# $\frac{d\ln\ln}{d\log\log n}$

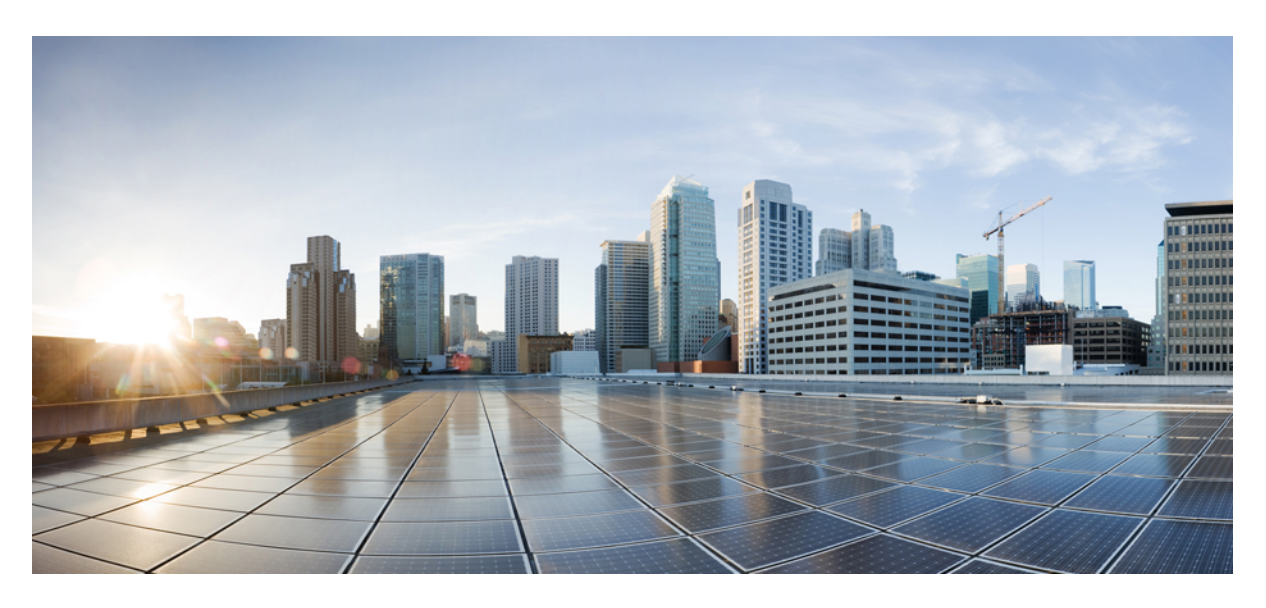

### **Cisco Operations Hub User Guide, Release 24.1**

**First Published:** 2024-01-31

### **Americas Headquarters**

Cisco Systems, Inc. 170 West Tasman Drive San Jose, CA 95134-1706 USA http://www.cisco.com Tel: 408 526-4000 800 553-NETS (6387) Fax: 408 527-0883

THE SPECIFICATIONS AND INFORMATION REGARDING THE PRODUCTS IN THIS MANUAL ARE SUBJECT TO CHANGE WITHOUT NOTICE. ALL STATEMENTS, INFORMATION, AND RECOMMENDATIONS IN THIS MANUAL ARE BELIEVED TO BE ACCURATE BUT ARE PRESENTED WITHOUT WARRANTY OF ANY KIND, EXPRESS OR IMPLIED. USERS MUST TAKE FULL RESPONSIBILITY FOR THEIR APPLICATION OF ANY PRODUCTS.

THE SOFTWARE LICENSE AND LIMITED WARRANTY FOR THE ACCOMPANYING PRODUCT ARE SET FORTH IN THE INFORMATION PACKET THAT SHIPPED WITH THE PRODUCT AND ARE INCORPORATED HEREIN BY THIS REFERENCE. IF YOU ARE UNABLE TO LOCATE THE SOFTWARE LICENSE OR LIMITED WARRANTY, CONTACT YOUR CISCO REPRESENTATIVE FOR A COPY.

The Cisco implementation of TCP header compression is an adaptation of a program developed by the University of California, Berkeley (UCB) as part of UCB's public domain version of the UNIX operating system. All rights reserved. Copyright © 1981, Regents of the University of California.

NOTWITHSTANDING ANY OTHER WARRANTY HEREIN, ALL DOCUMENT FILES AND SOFTWARE OF THESE SUPPLIERS ARE PROVIDED "AS IS" WITH ALL FAULTS. CISCO AND THE ABOVE-NAMED SUPPLIERS DISCLAIM ALL WARRANTIES, EXPRESSED OR IMPLIED, INCLUDING, WITHOUT LIMITATION, THOSE OF MERCHANTABILITY, FITNESS FOR A PARTICULAR PURPOSE AND NONINFRINGEMENT OR ARISING FROM A COURSE OF DEALING, USAGE, OR TRADE PRACTICE.

IN NO EVENT SHALL CISCO OR ITS SUPPLIERS BE LIABLE FOR ANY INDIRECT, SPECIAL, CONSEQUENTIAL, OR INCIDENTAL DAMAGES, INCLUDING, WITHOUT LIMITATION, LOST PROFITS OR LOSS OR DAMAGE TO DATA ARISING OUT OF THE USE OR INABILITY TO USE THIS MANUAL, EVEN IF CISCO OR ITS SUPPLIERS HAVE BEEN ADVISED OF THE POSSIBILITY OF SUCH DAMAGES.

Any Internet Protocol (IP) addresses and phone numbers used in this document are not intended to be actual addresses and phone numbers. Any examples, command display output, network topology diagrams, and other figures included in the document are shown for illustrative purposes only. Any use of actual IP addresses or phone numbers in illustrative content is unintentional and coincidental.

All printed copies and duplicate soft copies of this document are considered uncontrolled. See the current online version for the latest version.

Cisco has more than 200 offices worldwide. Addresses and phone numbers are listed on the Cisco website at www.cisco.com/go/offices.

Cisco and the Cisco logo are trademarks or registered trademarks of Cisco and/or its affiliates in the U.S. and other countries. To view a list of Cisco trademarks, go to this URL: <https://www.cisco.com/c/en/us/about/legal/trademarks.html>. Third-party trademarks mentioned are the property of their respective owners. The use of the word partner does not imply a partnership relationship between Cisco and any other company. (1721R)

© 2024 Cisco Systems, Inc. All rights reserved.

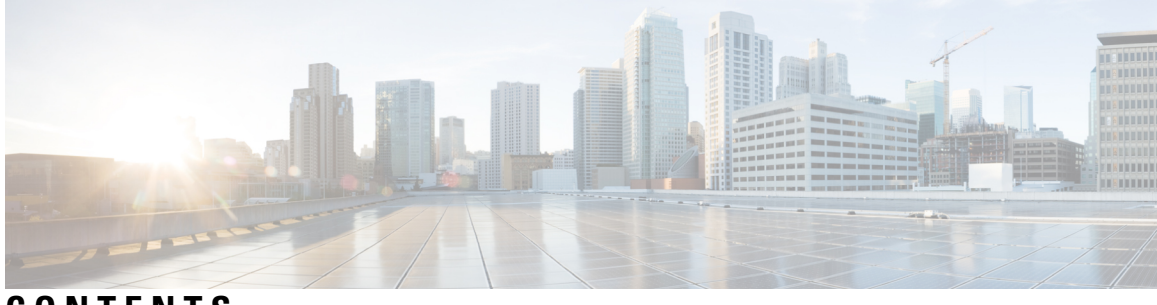

**CONTENTS**

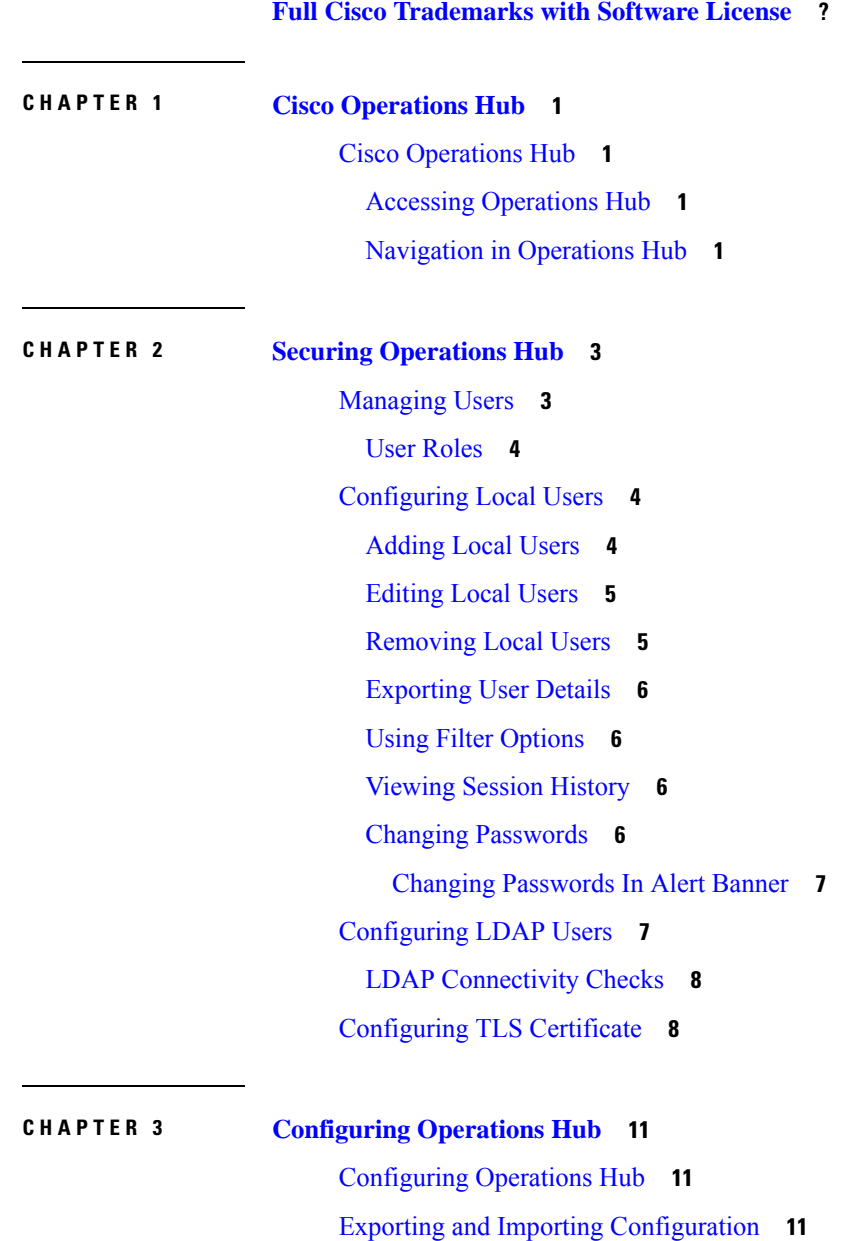

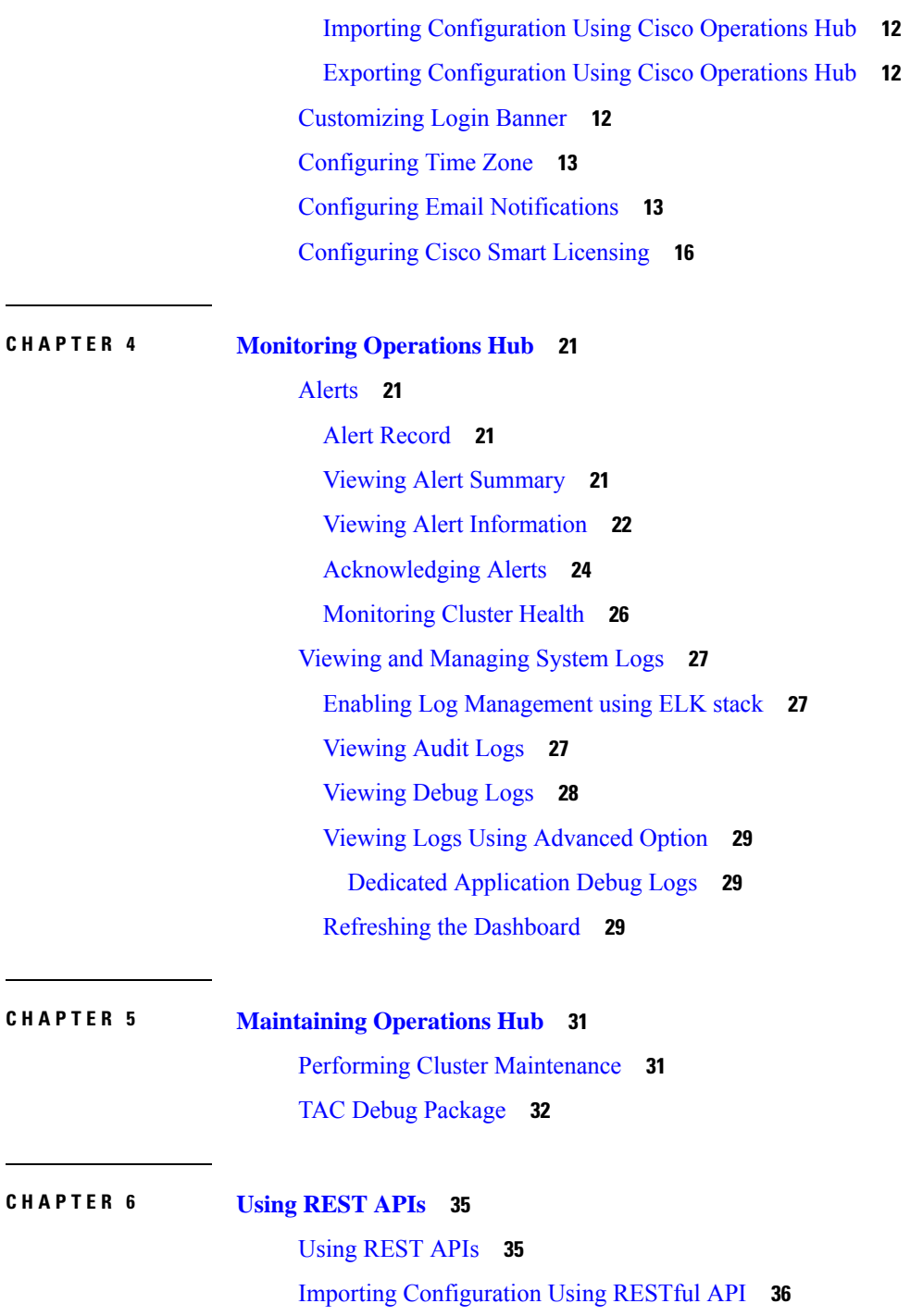

 $\blacksquare$ 

 $\mathbf l$ 

Exporting [Configuration](#page-39-1) Using RESTful API **36**

÷,

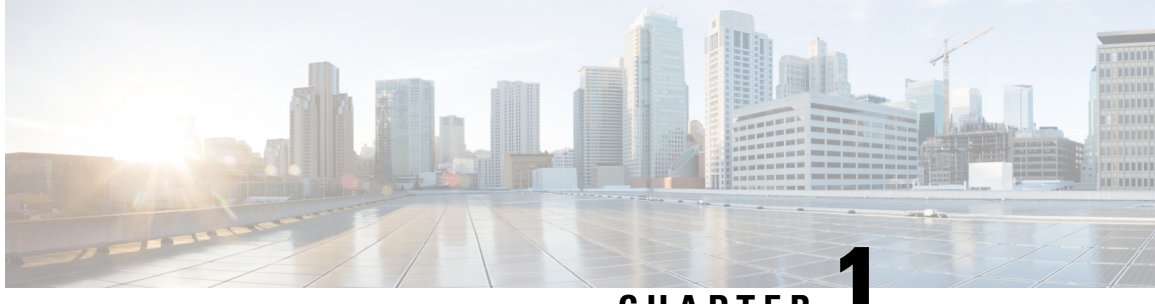

**CHAPTER 1**

# <span id="page-4-0"></span>**Cisco Operations Hub**

• Cisco [Operations](#page-4-1) Hub, on page 1

# <span id="page-4-1"></span>**Cisco Operations Hub**

Cisco Operations Hub is a scalable, highly available, resilient, cloud-native software hosting platform used by Service Providers to host applications including Cisco Smart PHY and Cisco iNode Manager. Operations Hub combines Cisco developed automation software, open-source container orchestration software, and open-source observability software into a pre-packaged solution that can be easily deployed and maintained by operations teams.

### <span id="page-4-2"></span>**Accessing Operations Hub**

You can access the **Operations Hub** home page using the following URL:

https://{Hostname}

Hostname is the Fully Qualified Domain Name (FQDN) of the Cisco Operations Hub cluster, which is configured using the ingress-hostname key of the deployer configuration. If the Cisco Operations Hub cluster is deployed without the ingress-hostname key, then you must use the  $H$ ostname format as  $\{vip\}$ .nip.io, where  $\nu$ <sub>ip</sub> is the virtual IP address of the Cisco Operations Hub cluster.

We recommend that you use FQDN for the Operations Hub cluster.

### <span id="page-4-3"></span>**Navigation in Operations Hub**

Once you deploy the Operations Hub successfully, you can navigate through the Operations Hub Web User Interface (UI) from the Main Menu.

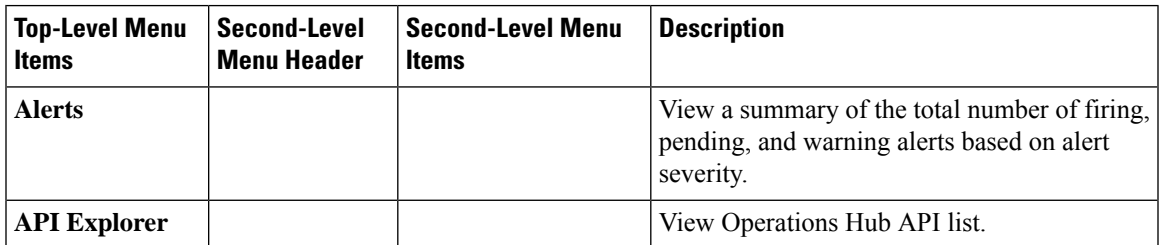

The following table highlights the navigation options in Operations Hub:

 $\mathbf I$ 

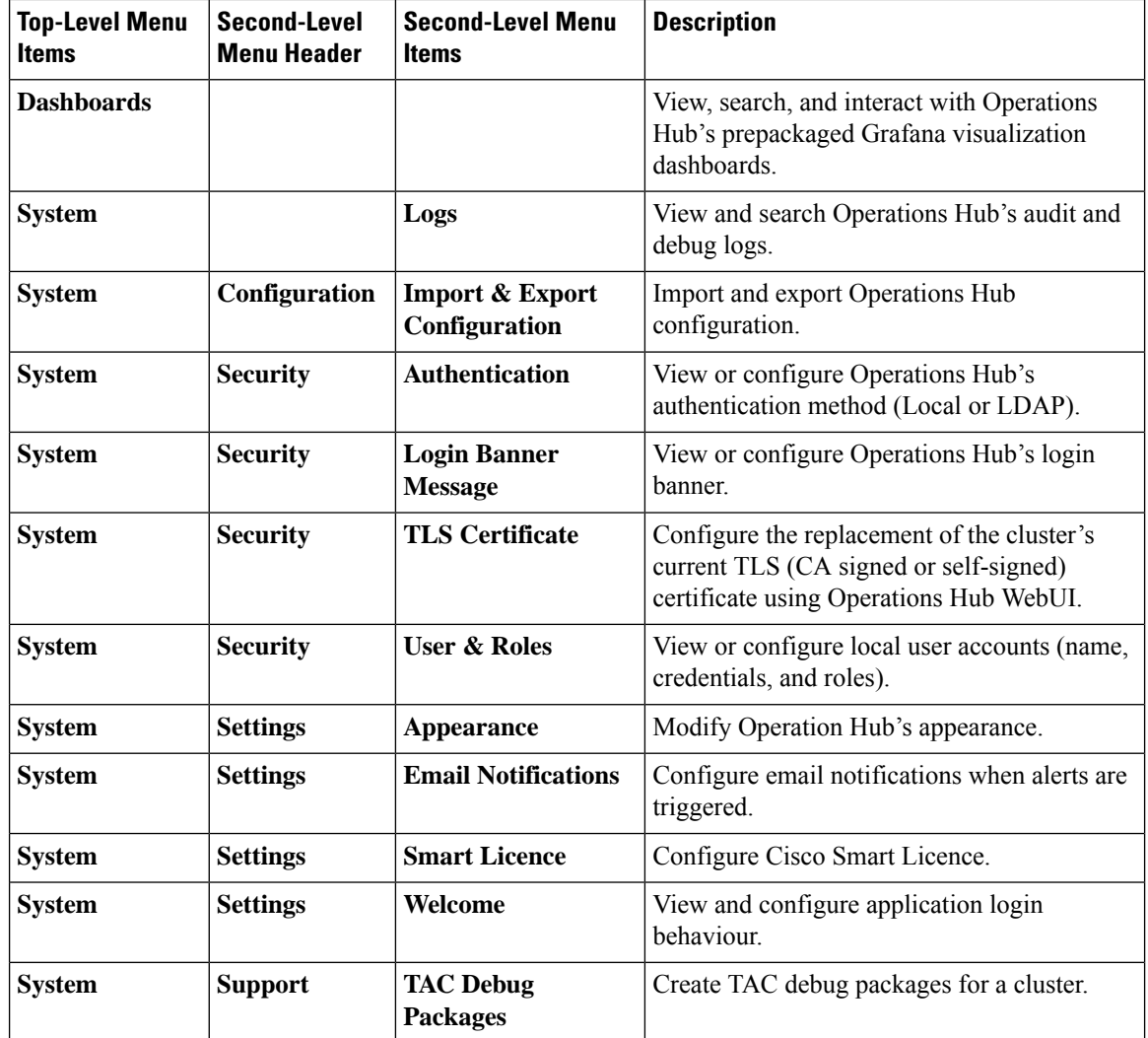

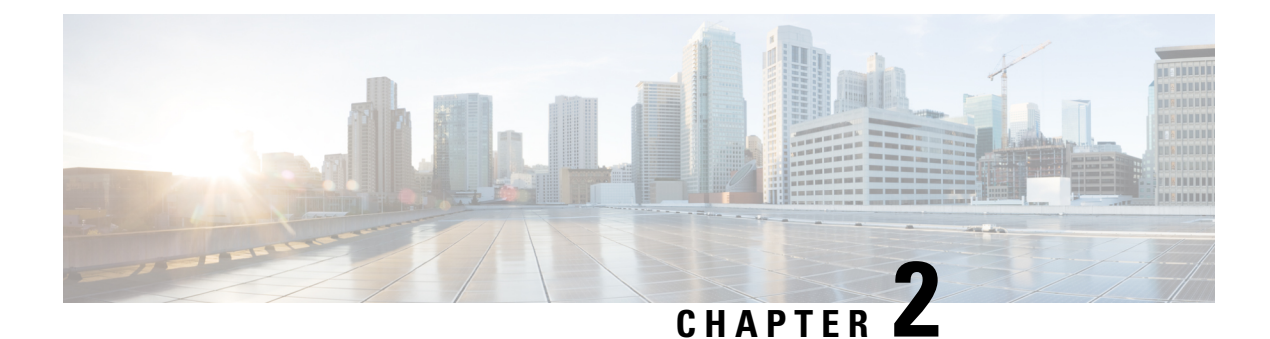

# <span id="page-6-0"></span>**Securing Operations Hub**

- [Managing](#page-6-1) Users, on page 3
- [Configuring](#page-7-1) Local Users, on page 4
- [Configuring](#page-10-1) LDAP Users, on page 7
- [Configuring](#page-11-1) TLS Certificate, on page 8

# <span id="page-6-1"></span>**Managing Users**

#### **Table 1: Feature History**

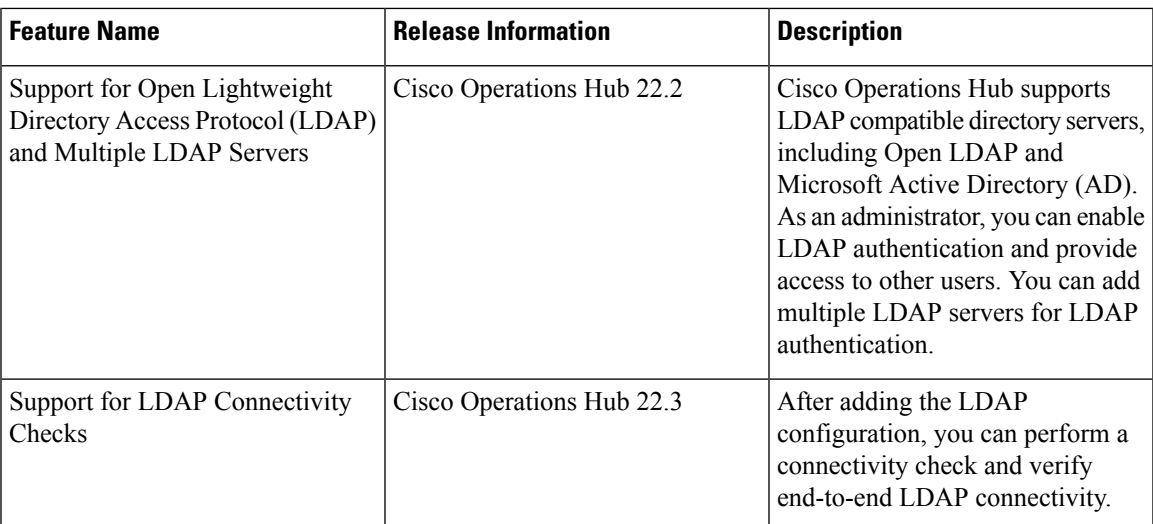

Cisco Operations Hub provides user management functionality where you can create local users and configure LDAP users for external authentication.

For information on user types and how to configure local and LDAP users, see:

User [Roles](#page-7-0), on page 4 [Configuring](#page-7-1) Local Users, on page 4 [Configuring](#page-10-1) LDAP Users, on page 7

### <span id="page-7-0"></span>**User Roles**

Cisco Operations Hub supports three user roles based on the HTTP actions:

#### **Table 2: User Roles**

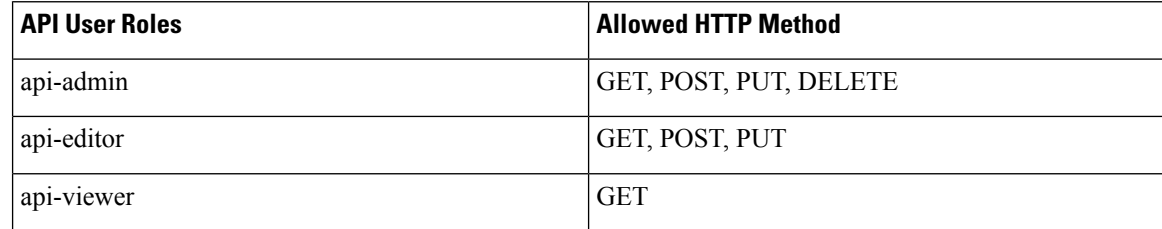

By default, the **admin** user is already mapped under these three groups.

# <span id="page-7-1"></span>**Configuring Local Users**

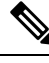

**Note** Only Administrators can manage users and provide access.

#### **Related Topics**

[Adding](#page-7-2) Local Users, on page 4 [Editing](#page-8-0) Local Users, on page 5 [Removing](#page-8-1) Local Users, on page 5 [Exporting](#page-9-0) User Details, on page 6 Using Filter [Options,](#page-9-1) on page 6 [Viewing](#page-9-2) Session History, on page 6 Changing [Passwords](#page-9-3), on page 6

### <span id="page-7-2"></span>**Adding Local Users**

This procedure adds a new user and assigns the role to the user.

```
Step 1 At the main menu, select System > Users & Roles.
```
The **Users & Roles** page appears.

- **Step 2** Click **Add User** to open the **Add User** window at the right side of the page.
- **Step 3** Enter the username in the **Username** field. The username can be a name or email ID.
- **Step 4** Choose the user role in the **Select Role** drop-down list. The options are Admin, Editor, and Viewer.
- **Step 5** Enter a password and confirm the password for the new user.

The password must contain at least eight characters. Ensure that you meet the password requirements that are listed in the **PASSWORD REQUIREMENTS** area. Creating a password with dictionary words or common sequences such as *123* is not recommended.

The **Force password change on next login** option is selected by default.

#### **Step 6** Click **Add User**.

A success confirmation message appears that a new user is added.

Note Once the new user is created, the new user must change the password during the first login.

### <span id="page-8-0"></span>**Editing Local Users**

This procedure edits the user role and password expiration period to the existing local user.

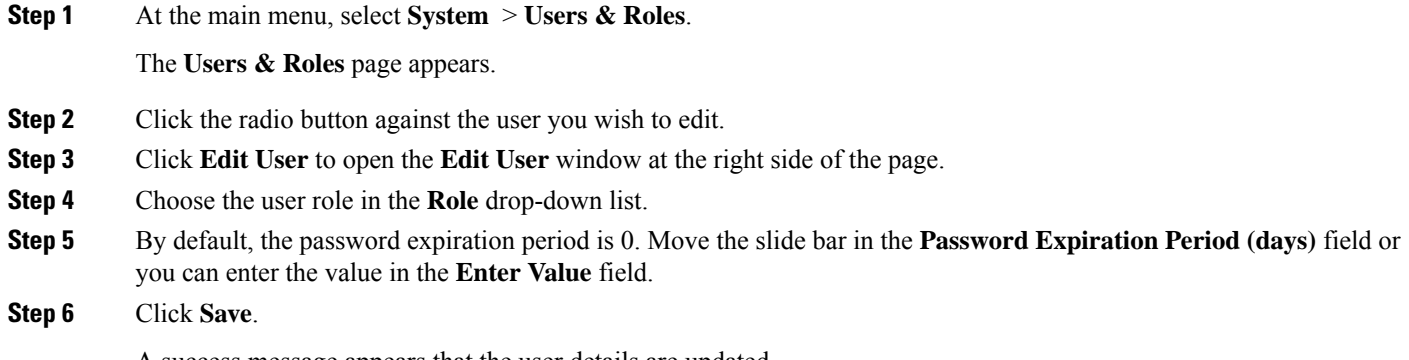

A success message appears that the user details are updated.

### <span id="page-8-1"></span>**Removing Local Users**

This procedure removes the user from the existing local user list.

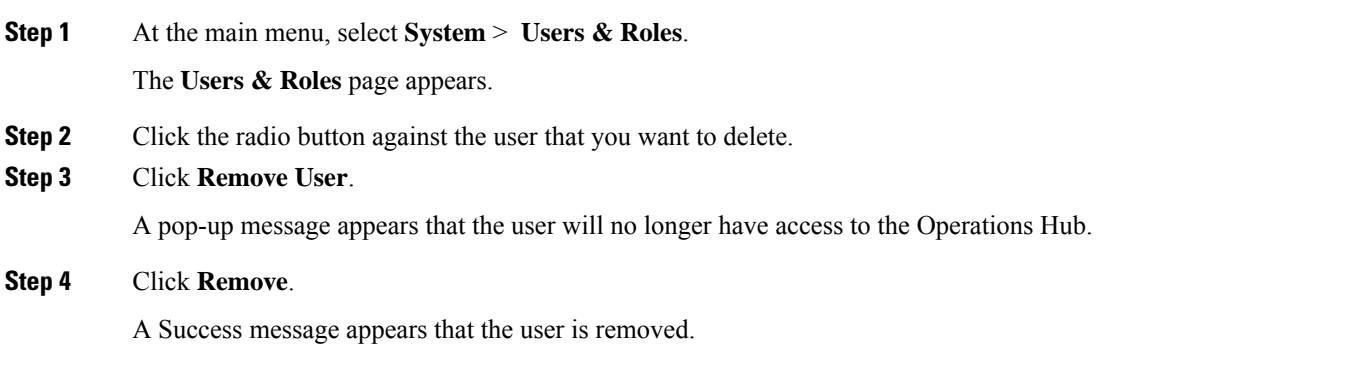

### <span id="page-9-0"></span>**Exporting User Details**

This procedure exports the user details into an Excel sheet.

**Step 1** At the main menu, select **System** > **Users & Roles**. The **Users & Roles** page appears.

**Step 2** Click **Export** at the top-right of the home page. The Excel sheet with user details is downloaded in the CSV format.

### <span id="page-9-1"></span>**Using Filter Options**

This procedure uses filter options that are based on user roles and password status.

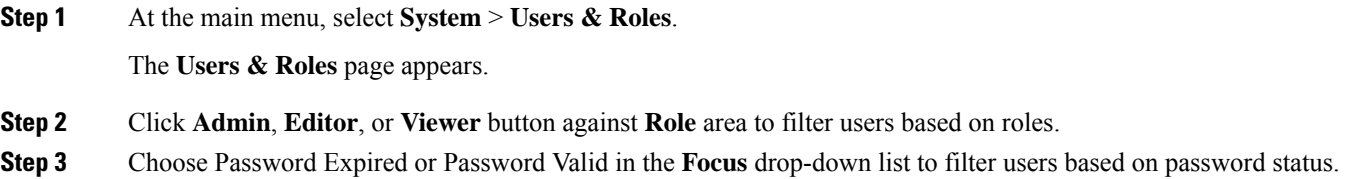

### <span id="page-9-2"></span>**Viewing Session History**

This procedure views a session history of a specific user.

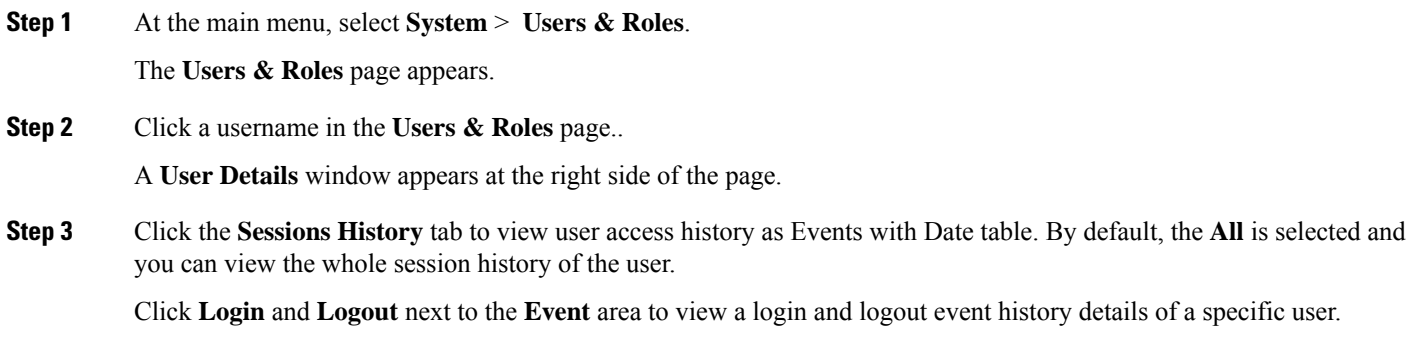

<span id="page-9-3"></span>**Step 4** Click **Export** to download the user session details in the CSV format.

### **Changing Passwords**

You can change the password from the **My Account** page or using the Alert banner.

Use the following procedure to changes the password from the **My Account** page:

- **Step 1** Click the main menu at the top-left of the home page, and click **My Account** at the left-end of the main menu page.
- **Step 2** In the **My Account** page, click **Update Password** to open **Update Password** window.
- **Step 3** Enter current password, new password, and confirm the password.

The password must adhere to the password requirements.

#### **Step 4** Click **Update**.

A Success message appears that the user password is updated.

#### <span id="page-10-0"></span>**Changing Passwords In Alert Banner**

Use the following procedure to change the password in the Alert banner:

- **Step 1** Click the link in the alert banner.
- <span id="page-10-1"></span>**Step 2** If your password has expired, you must reset the password during login.

Alert banner appears 30 days before password expiry.

# **Configuring LDAP Users**

In Operations Hub, local authentication is enabled by default. Administrators can switch the authentication method from local to LDAP.

#### **Note:**

- Cisco Operations Hub supports LDAP compatible directory servers, including OpenLDAP and Microsoft Active Directory (AD).
- When using multiple LDAP servers (for example, primary and secondary), ensure that these servers must have similar parameters.
- Multiple LDAP servers can be configured for high availability scenarios.

This procedure configures the LDAP user.

#### **Step 1** At the main menu, select **Systems** > **Security** > **Authentication**.

The **Authentication** page appears.

- **Step 2** Click **Edit** and choose **LDAP** radio button.
- **Step 3** In the **LDAP** Configuration area, enter the following fields:

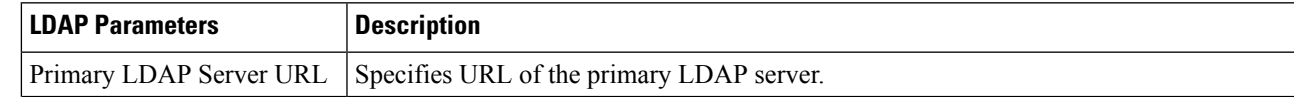

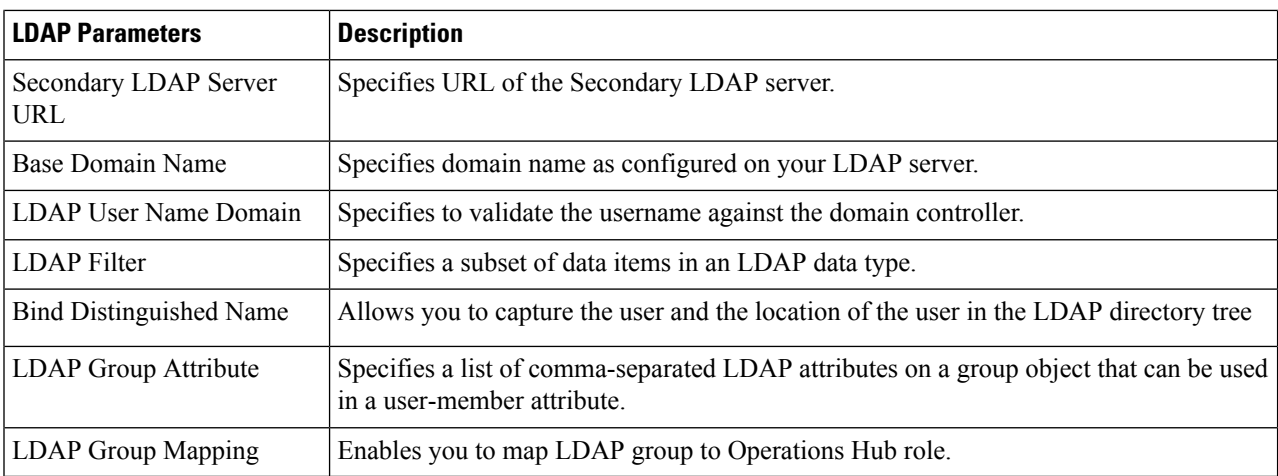

**Step 4** Click **Validate LDAP Configuration** to perform a connectivity check and verify the LDAP connectivity end to end. See LDAP [Connectivity](#page-11-0) Checks.

<span id="page-11-0"></span>**Step 5** Click **Save**.

### **LDAP Connectivity Checks**

When adding an LDAP configuration, you can perform a connectivity check and verify end to end LDAP connectivity. You must provide valid LDAP user credentials to perform this connectivity check. If you trigger **Validate LDAP Configuration** and if there is LDAP connectivity failure, then an error message with the reason for the failure is displayed.

# <span id="page-11-1"></span>**Configuring TLS Certificate**

#### **Table 3: Feature History**

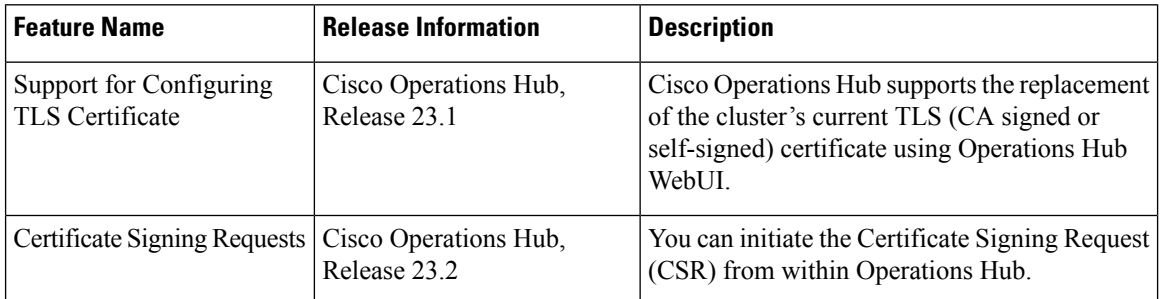

You can initiate the TLS Certificate creation process from Operations Hub. Once a certificate request is completed, you can download it and get it signed by an appropriate signing authority. Once signed, you can upload the certificate and override the default self-signed Ingress Certificate.

You can also override the Signed Ingress certificate.

#### **Working with TLS Certificates**

By default, Operations Hub uses an internally created self-signed TLS certificate to securely encrypt the connection between its web server and your browser or API clients. Operations Hub automatically renews this certificate 30 days before expiration.

Users with admin privileges can replace Operations Hub's TLS certificate by uploading a valid X.509 certificate and its corresponding private key. The replacement TLS certificate can either be externally self-signed or signed by a Certificate Authority (CA).

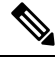

**Note**

Operations Hub is not capable of automatically renewing externally created self-signed certificates or CA-signed certificates. If Operations Hub has been configured to use either of those certificate types an Administrator must manually replace the certificate before its expiration.

#### **Replacing the Current TLS Certificate**

Use the following procedure to replace Operations Hub's current TLS certificate.

- **1.** Log in to the Operations Hub WebUI with a user account which has admin privileges.
- **2.** From the main menu, select **System > TLS Certificate**.
- **3.** Click **Replace TLS Certificate** to open the *Replace TLS Certificate* panel. Carefully review any banner messages that may be displayed at the top of the panel.
- **4.** Click **Choose files** to upload an X.509 certificate and private key in PEM encoded format. If you are uploading a CA-signed certificate that is created from an Operations Hub generated CSR, then you must not upload a private key. The private key is already stored in the cluster.
- **5.** Click **Upload & Validate** to complete the procedure.

After upload, Operations Hub will attempt to validate the selected X.509 certificate and private key. If the validation succeeds the current TLS certificate is replaced.

#### **Creating a Certificate Signing Request**

Users with admin privileges can create a Certificate Signing Request (CSR) from within Operations Hub. The generated CSR can then be submitted to a Certificate Authority, thussimplifying the certificate signing process. Use the following procedure to generate a Certificate Signing Request:

- **1.** Log in to the Operations Hub WebUI with a user account which has admin privileges.
- **2.** From the Main menu, select **System > TLS Certificate**.
- **3.** Locate the button labeled **Replace TLS Certificate** at the bottom right of the page.
- **4.** Hover your mouse over the **three vertical dots** on the right side of the button.
- **5.** Click **Generate Certificate Signing Request (CSR)**.
- **6.** Enter the requested Cluster Information and Organization Information, then click **Generate**. The panel updates when the generation of the CSR and private key has completed.

**7.** Once the CSR and private key are ready, a copy of the CSR is downloaded to your local computer, and the corresponding private key will be saved internally within the cluster. If you must download another copy of the CSR click **Download CSR**.

Once the CSR is in your possession, follow your Certificate Authorities' process to submit the CSR, and have it signed. After the CA provides you with a CA-signed certificate, you can upload it to Operations Hub by following the procedure in the **Replace the current TLS Certificate section**.

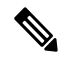

**Note** Operations Hub generates a CSR with a sha512 with RSA encryption and an RSA key length of 4096 bytes.

#### **Canceling a Certificate Signing Request**

Users with admin privileges can cancel a previously created Certificate Signing Request (CSR). Use the following procedure to cancel a previously created Certificate Signing Request:

- **1.** Log in to the Operations Hub WebUI with a user account which has admin privileges.
- **2.** From the Main menu, select **System > TLS Certificate**.
- **3.** Locate the button labeled **Replace TLS Certificate** at the bottom right of the page.
- **4.** Hover your mouse over the **three vertical dots** on the right side of the button.
- **5.** Click **Cancel Certificate Signing Request (CSR)**.

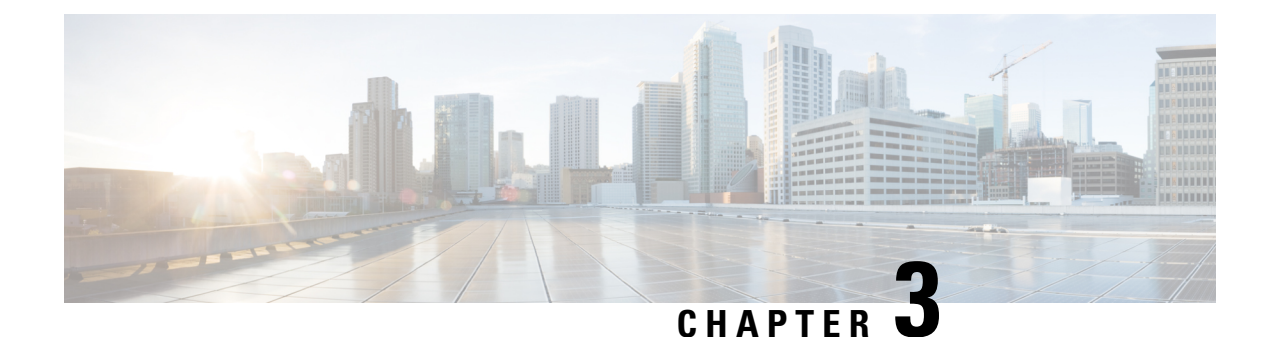

# <span id="page-14-0"></span>**Configuring Operations Hub**

- [Configuring](#page-14-1) Operations Hub, on page 11
- Exporting and Importing [Configuration,](#page-14-2) on page 11
- [Customizing](#page-15-2) Login Banner, on page 12
- [Configuring](#page-16-0) Time Zone, on page 13
- Configuring Email [Notifications,](#page-16-1) on page 13
- [Configuring](#page-19-0) Cisco Smart Licensing, on page 16

# <span id="page-14-1"></span>**Configuring Operations Hub**

The Cisco Operations Hub allows you to create and configure users.

This section provides details on how to configure the Cisco Operations Hub and to use the Cisco Operations Hub UI and APIs.

# <span id="page-14-2"></span>**Exporting and Importing Configuration**

You can import and export the Operations Hub configuration using the Cisco Operations Hub UI or RESTful APIs.

- **Export** Enables you to store the exported configuration at a secure location.
- **Import** Enables you to import the configuration during disaster recovery to restore the Cisco Operations Hub to its original configuration.

From Cisco Operations Hub cluster, you can import and export data for the following components:

- User management data
- LDAP configuration
- Tag information
- Login banner content
- User created Grafana and Kibana dashboards

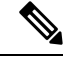

**Note** Only Administrators can perform the import and export configuration.

### <span id="page-15-0"></span>**Importing Configuration Using Cisco Operations Hub**

This procedure imports the Cisco Operations Hub configuration.

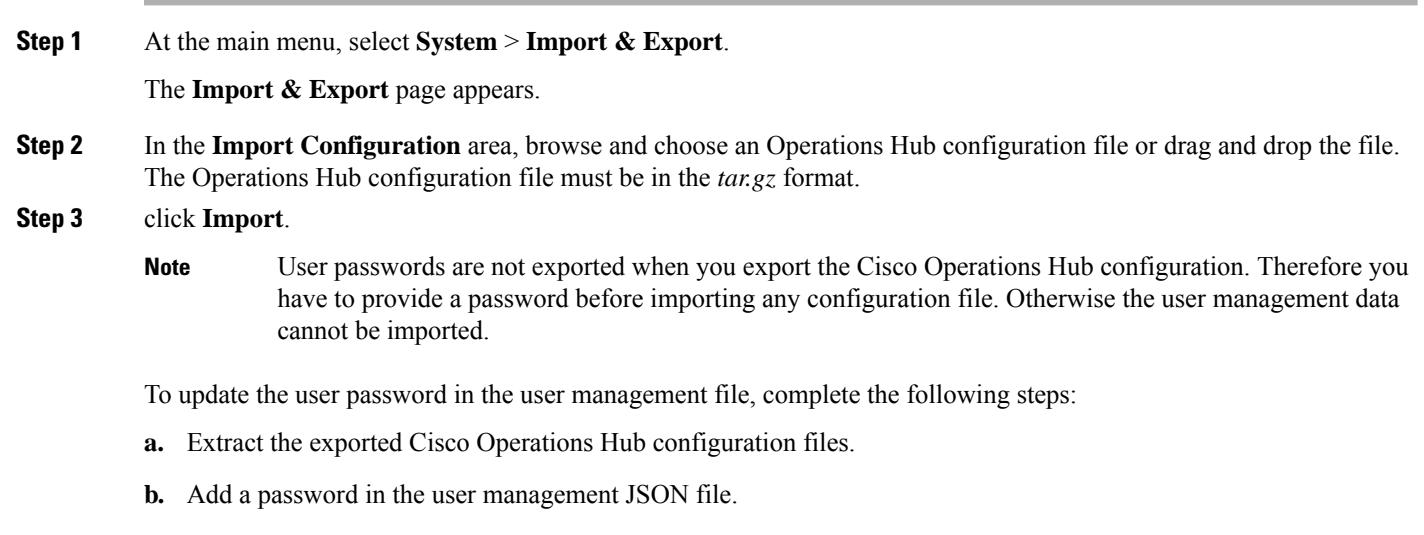

**c.** Repack the files.

### <span id="page-15-1"></span>**Exporting Configuration Using Cisco Operations Hub**

This procedure exports the Cisco Operations Hub configuration.

**Step 1** At the main menu, select **System** > **Import & Export**.

The **Import & Export** page appears.

- <span id="page-15-2"></span>**Step 2** In the **Export Configuration** area, click **Export** to download the file containing the Operations Hub configuration.
- **Step 3** Rename the file and save it to a secure location.

# **Customizing Login Banner**

An administrator can create and customize a banner for the Cisco Operations Hub login page. Use this task to customize the banner.

**Step 1** At the main menu, select **System** > **Login Banner Message**.

The **Login Banner** window appears.

**Step 2** Enter the banner message in the **Login Banner Message** field. You can enter a maximum of 500 characters.

# <span id="page-16-0"></span>**Configuring Time Zone**

**Table 4: Feature History**

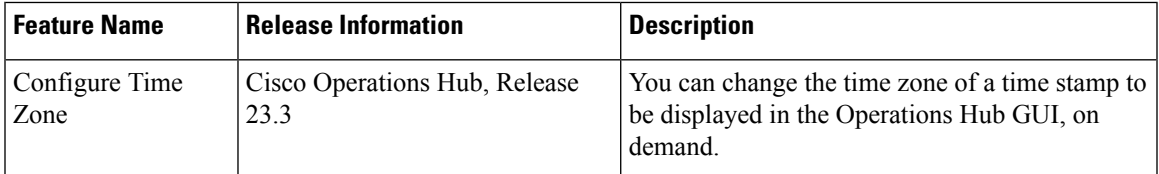

Cisco Operations Hub allows you to display and change the time zone on demand. When configured, the dates automatically change across all the Operations Hub UI pages. You may decide to temporarily set the time zone display value or retain it all the time. By default, all Operations Hub UI pages display the time based on the browser-identified time zone.

You can customize the time zone by using the following steps.

- **1.** At the main menu, select **System > Appearance** under **Settings**. The Appearance window displays.
- **2.** Enable the **Show Time Zone UTC offset** toggle switch and select a preferred UTC offset.
- **3.** Disable the**Show Time Zone UTC offset** toggle switch if you want to disable the time zone offset feature.

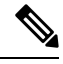

**Note** Time zone setting is localized to a browser and a computer.

# <span id="page-16-1"></span>**Configuring Email Notifications**

Operations Hub is capable of sending notification emails when alerts are triggered. Administrators can customize the outbound SMTP configuration and enable or disable notifications for specific alert categories from the Operations Hub Web UI or API.

Alert categories include: Cluster, Operations Hub Infrastructure, DB Upgrade, Internal User Password Expiration, and System.

When notifications are enabled for a particular alert category, every time an alert in that category is triggered, the email addresses configured in that categories' notification recipient list are sent a notification email.

#### **Enabling Email Notifications**

Enabling Email Notifications consists of four steps:

- **1.** Switching on Email Notifications
- **2.** Configuring SMTP
- **3.** Choosing Alert Categories and Recipients
- **4.** Saving your Configuration

#### **Switching on Email Notifications**

Use this procedure to switch on Email Notifications.

- **1.** At the main menu, select **System > Email Notifications**.
- **2.** Click **Edit** at the bottom right of the page.
- **3.** Locate the switch labeled **Email Notifications** and toggle it on.
- **4.** Click **Save**.

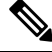

Even though Email Notifications have been switched on, notifications won't be sent until you complete the SMTP configuration, choose your Alert Categories & Recipients, and save your configuration. **Note**

#### **Configuring SMTP**

Use this procedure to specify or change the email address, SMTP server hostname, and port number Operations Hub uses to send notification emails.

Before you begin, make sure that Email Notifications are switched on.

- **1.** At the main menu, select **System > Email Notifications**.
- **2.** Click **Edit** at the bottom right of the page.
- **3.** Locate the **SMTP Configuration** card.
- **4.** Enter the **SMTP configuration** details.

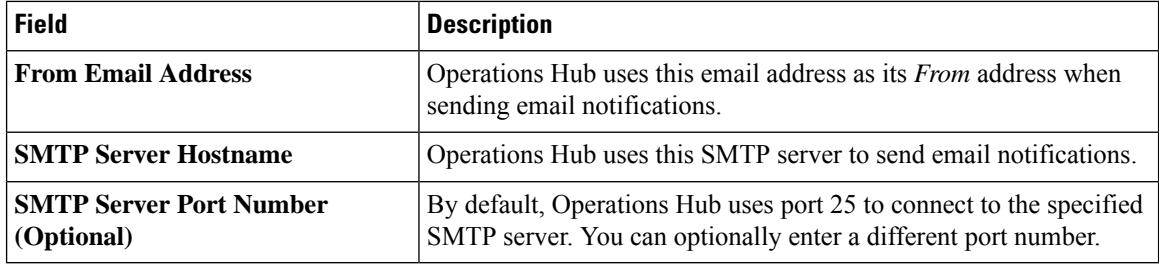

**1.** Click Save.

#### **Choosing Alert Categories and Recipients**

Use this procedure to enable or disable notifications for one or more alert categories and to add or remove email addresses from a categories' notification recipient list.

Before you begin, make sure that **Email Notifications** are switched on, and your **SMTP Configuration** is completed.

- **1.** At the main menu, select **System > Email Notifications**.
- **2.** Click Edit at the bottom right of the page.
- **3.** Locate the **Alert Categories** card.
- **4.** Enable the switch next to an Alert Category name to turn on notifications for that category or disable the switch to turn off notifications.
- **5.** Click the Alert Category name to open its **Notification Recipient List** panel.
- **6.** Add or remove email addresses.
- **7.** Click Save, to save your email addresses and close the panel.

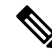

**Note** You must save your configuration to complete the enablement of email notifications.

#### **Saving your Configuration**

Use this procedure to save your SMTP configuration, Alert Category & Recipients choices, and enable email notifications.

**1.** From the **Email Notifications** page, click **Save** at the bottom of the page.

#### **Figure 1: Email Notifications**

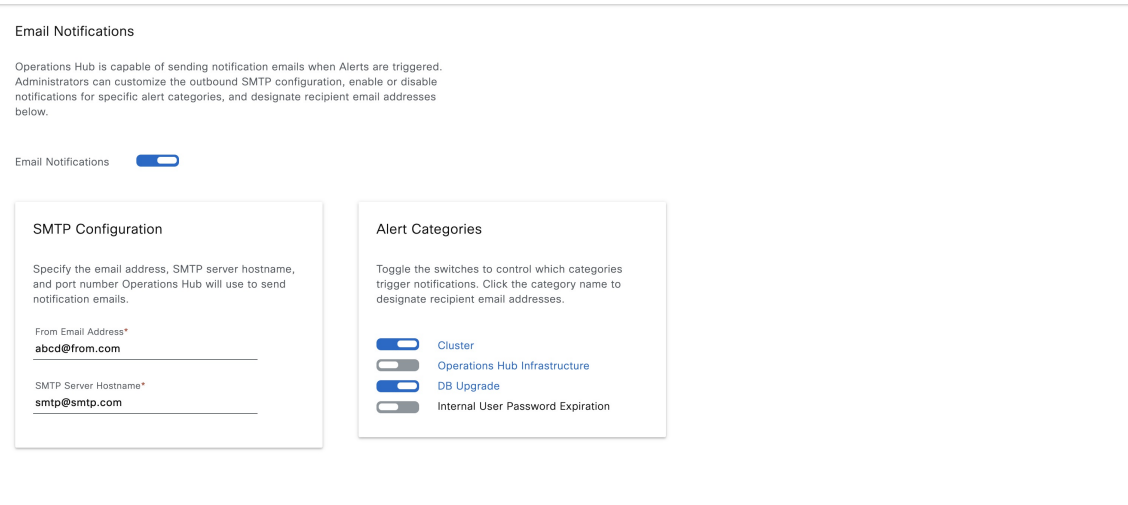

Cancel |

#### **Figure 2: Notification Recipient List**

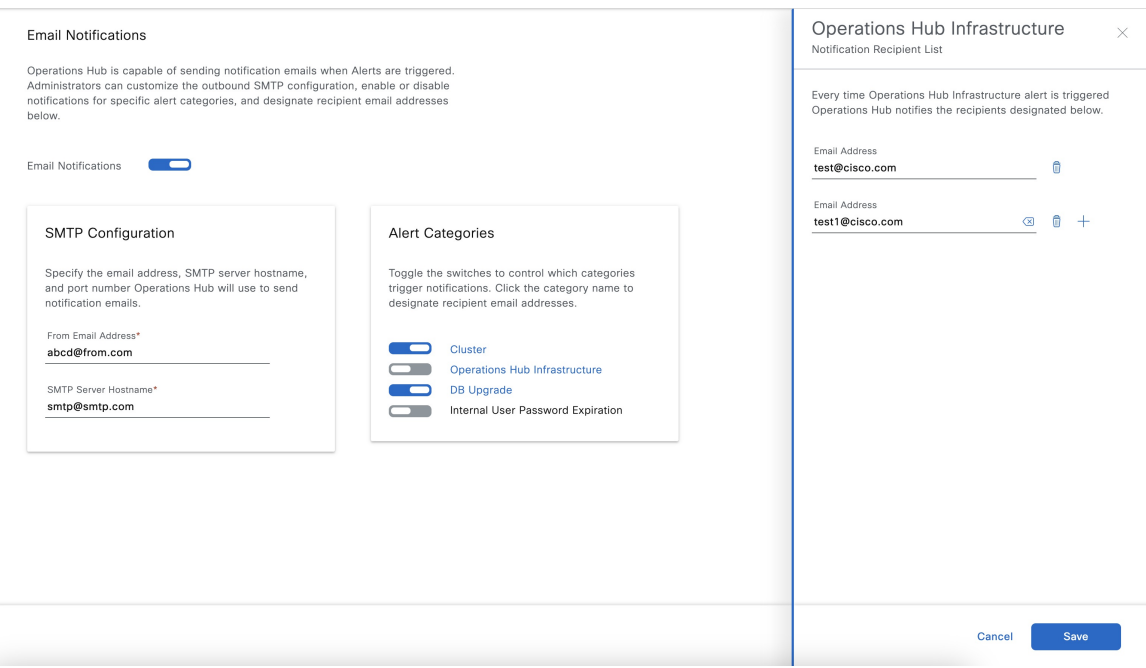

# <span id="page-19-0"></span>**Configuring Cisco Smart Licensing**

#### **Table 5: Feature History**

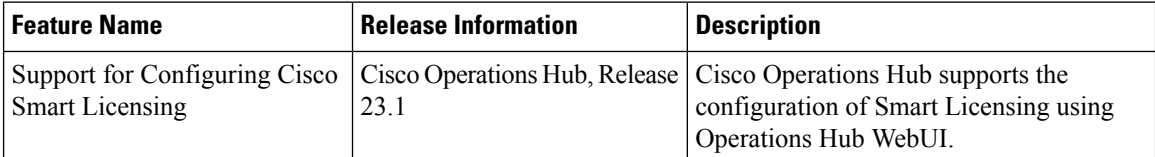

Cisco Smart Licensing is a new and flexible method of licensing, to buy, deploy, track, and renew Cisco software. With Smart Licensing, you can configure, activate, and register your application. Smart Licensing establishes a pool ofsoftware licensesthat you can use across your entire enterprise in a flexible and automated manner.

The following sections describe several utilities and processes that are necessary to complete the registration and authorization.

#### **Prerequisites for Smart Licensing**

To enable Smart Licensing on Operations Hub, ensure that you have the following components in place:

- Access to Cisco Smart Software Manager (CSSM)
- Smart Account (SA) and Virtual Account (VA). If you don't have a smart account, see [Create](https://software.cisco.com/software/csws/smartaccount/accountCreation/createSmartAccount) a Smart [Account](https://software.cisco.com/software/csws/smartaccount/accountCreation/createSmartAccount).
- Cisco Operations Hub

• Cisco Smart Software Manager On-Prem (Optional)

#### **Configuring Smart License**

You can configure the Smart License using Operations Hub by selecting **System > Smart License** at the Main Menu.

#### **Configuring CSSM URL on Device**

At the Main Menu, select **System > Smart License** and click **Edit SSM Connection Mode** in Smart License page to select the connection mode.

Select one of the options provided by Operations Hub:

- **1. Direct** mode requires direct internet access to Cisco SSM cloud.
- **2. Cisco SSM On-Prem** offers security sensitive organizations near real-time visibility and reporting of the Cisco licenses purchased and consumed, without requiring direct internet access.
- **3. Reservation** offers mechanism to reserve licenses and install them.

Click **Save** to save the SSM Connection Mode.

#### **Performing Device Registration**

At the Main Menu, select **System > Smart License** and click **Register** at the bottom right. You must also log in to Cisco Smart Software Manager (CSSM) to generate a token. Tokens are generated to register a new product instance to the virtual account. Use the following steps to generate a new token from the Cisco Smart Software Manager (CSSM) and register.

- **1.** Click *Register*. A new panel to accept a registration token displays.
- **2.** Keeping the Operations Hub open, log in to CSSM at https://software.cisco.com/. Ensure that you use a username and password that is provided by Cisco.
- **3.** Click *Inventory*.
- **4.** Select your virtual account from the Virtual Account drop-down list.
- **5.** Click *General > New Token*.
- **6.** Create a registration token. Provide a token description. Specify the number of days that the token must be active.
- **7.** Switch the Export-Controlled functionality to *Allow* the products to register with this token.
- **8.** Click *Create Token*. After the token creation, click *Copy* to copy the newly created token.
- **9.** Come back to Operation Hub. Paste the token generated in the previous step under Registration Token and complete the registration process.
- **10.** On successful registration, the dashboard displays the status as Registered. An error is generated if registration fails.

#### **Deregistering a Device**

At the Main Menu, select **System > Smart License** and click **Deregister** to deregister your device.

#### **Performing License Reservation**

License reservation is a mechanism to reserve licenses and install them. The following are the license reservation types:

- Specific License Reservation (SLR): Only specific licenses are reserved. Supports term licenses.
- Permanent License Reservation (PLR): All licenses are reserved.

#### **Specific License Reservation**

Specific License Reservation (SLR) is a Smart Licensing functionality that enables you to deploy a software license on a device without communicating usage information to Cisco. SLR allows you to reserve a license for your product instance from the Cisco Smart Software Manager (CSSM). This feature is used in secured networks.

To create an SLR, use the following steps:

- **1.** Generate the reservation request code from Cisco Operations Hub Main Menu by selecting **System > Smart License**, at the Main Menu.
	- Click **EditSSM Connection Mode**, select the **Reservation**connection mode and click **At the Main Menu, select System > Smart License and click Edit SSM Connection Mode in Smart License page to select the connection mode.**.
	- Hover the mouse pointer to the bottom right of the screen (Next to **Guided Licence Reservation**).
	- Click **Generate Reservation Request Code** to generate a Reservation Request Code.
	- Click **Generate Code** to generate a Reservation Request Code.
	- Copy the Reservation Request Code displayed on the screen.
- **2.** Log in to Cisco Smart Software Manager at https://software.cisco.com/. Log in to the portal using a username and password that is provided by Cisco.
- **3.** Click **Inventory**.
- **4.** Select your virtual account from the Virtual Account drop-down list.
- **5.** Click **Licenses > License Reservation**.
- **6.** Select **SLR entitlement**.
- **7.** Provide a token description. Specify the number of licenses to be reserved for every entitlement.
- **8.** Click **Create Token**. After the token is created, click **Copy** to copy the newly created token.
- **9.** Install the reservation key on the device from Operations Hub.
	- Click **Submit Reservation Authorization Code**.
	- Paste the Reservation Authorization Code in the Reservation Authorization Code field or upload the downloaded Reservation Authorization Code file.
	- Click **Reserve**.

#### **Permanent License Reservation**

Permanent License Reservation (PLR) is a set of capabilities that are designed for highly secure environments. PLR restricts all communications with the outside environment.

To create a PLR, complete the following steps:

- **1.** Generate the reservation request code from Cisco Operations Hub Main Menu by selecting **System > Smart License**, at the Main Menu.
	- Hover the mouse pointer to the bottom right of the screen (Next to **Guided Licence Reservation**).
	- Click **Generate Reservation Request Code** to generate a Reservation Request Code.
	- Click **Generate Code** to generate a Reservation Request Code.
	- Copy the Reservation Request Code displayed on the screen.
- **2.** Log in to Cisco Smart Software Manager at https://software.cisco.com/. Log in to the portal using a username and password that is provided by Cisco.
- **3.** Click **Inventory**.
- **4.** Select your virtual account from the Virtual Account drop-down list.
- **5.** Click **Licenses** > **License Reservation**.
- **6.** Select **PLR entitlement**.
- **7.** Provide a token description. Specify the number of licenses to be reserved for every entitlement.
- **8.** Click **Create Token**. After the token is created, click **Copy** to copy the newly created token.
- **9.** Install the reservation key on the device from Operations Hub.
	- Click **License Reservation > Submit Reservation Authorization Code**.
	- Paste the Reservation Authorization Code in the Reservation Authorization Code field.
	- Click **Reserve**.

#### **Returning License Reservation**

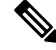

- Ensure that you can access Cisco Smart Software Manager (SSM). Use the following steps to return a license reservation: **Note**
	- **1.** Generate the reservation request code from Cisco Operations Hub Main Menu by selecting **System > Smart License**, at the Main Menu.
		- Hover the mouse pointer to the bottom right of the screen (Next to **Guided Licence Reservation**).
		- Click **Return All License Reservations**.
		- Click **Generate Code** to generate a Reservation Request Code.
		- Copy the Reservation Return Code displayed on the screen.
- **2.** Log in to Cisco Smart Software Manager.
- **3.** Submit the Reservation Return Code to return your license.

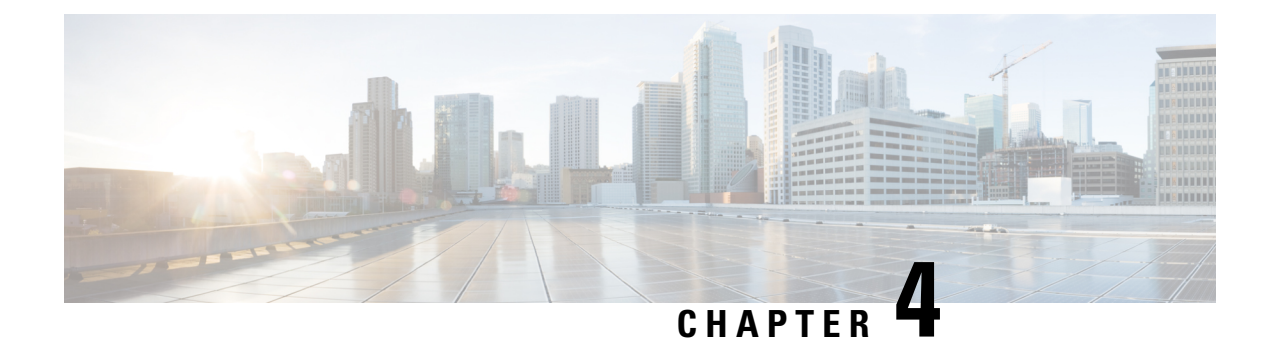

# <span id="page-24-0"></span>**Monitoring Operations Hub**

- [Alerts,](#page-24-1) on page 21
- Viewing and [Managing](#page-30-0) System Logs, on page 27

# <span id="page-24-2"></span><span id="page-24-1"></span>**Alerts**

All alerts are built based on the KPI metrics and divided into several alert groups. Each KPI metric generates one alert that belongs to a predefined alert group.

### <span id="page-24-3"></span>**Alert Record**

The **Alert Management Dashboard** captures all alerts that are generated in the Cisco Operations Hub cluster. This dashboard displays alert summary and detailed information about those alerts.

### **Viewing Alert Summary**

The **Alerts** page displays a summary of total number of firing, pending, and warning alerts based on alert severity. You can access the alert overview page from the main menu.

- **1.** At the main menu, select **Alerts**. The **Alerts** page appears.
- **2.** View **Alert Summary**.

Cisco Operations Hub supports the following alert severity:

- Critical
- Major
- Minor
- Warning

#### **Figure 3: Alerts Summary**

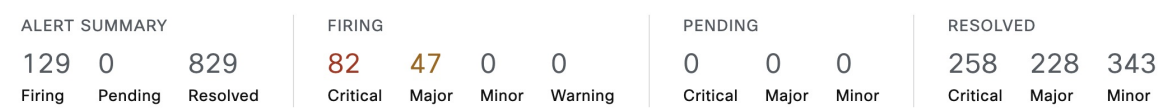

### <span id="page-25-0"></span>**Viewing Alert Information**

You can view a list of firing alerts that are currently active and a list of resolved alerts. At the main menu, select **Alerts** to view the alerts.

**Alerts Summary** Total count of firing, pending and resolved alerts. Count of alerts are based on severity.

**Figure 4: Alerts Summary**

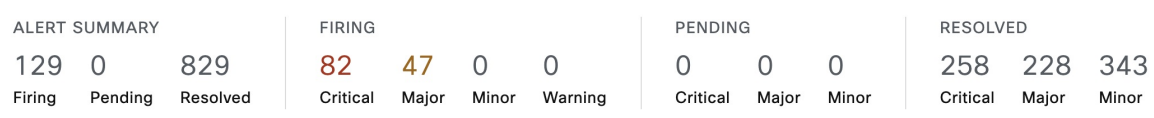

You can filter alerts on any of the following conditions:

#### **Table 6: Filter condition**

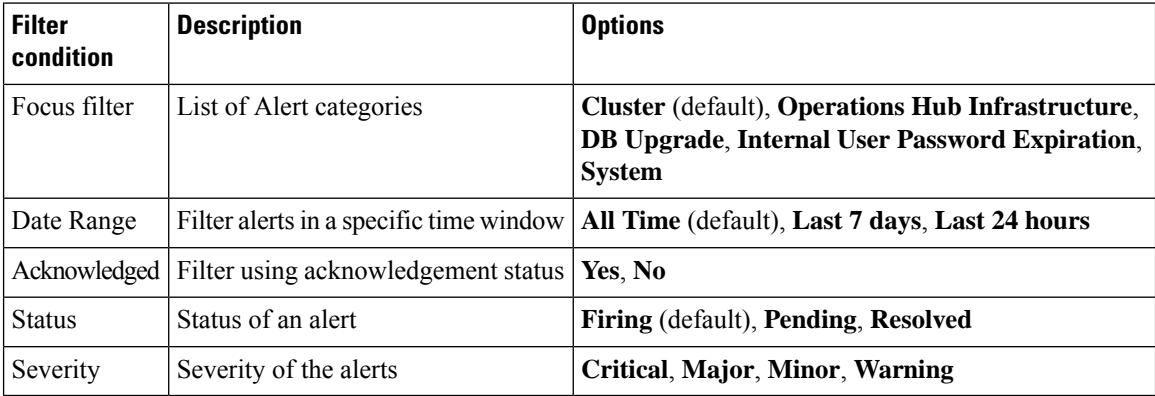

#### **Table 7: Alerts table**

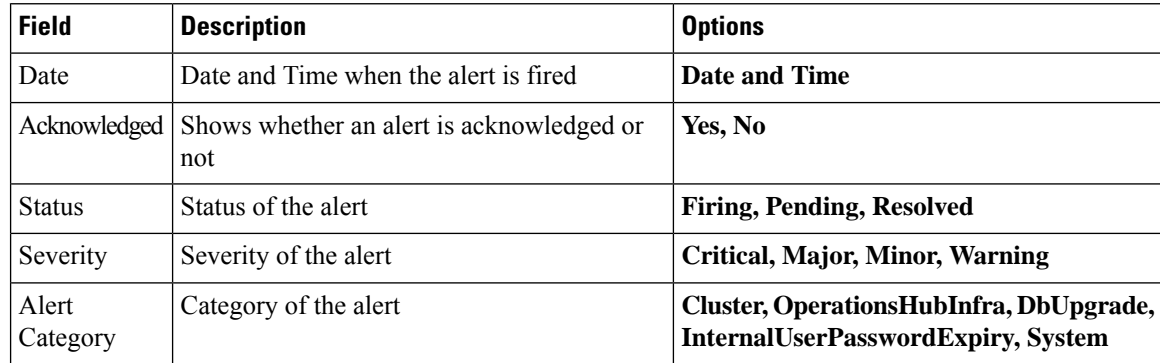

I

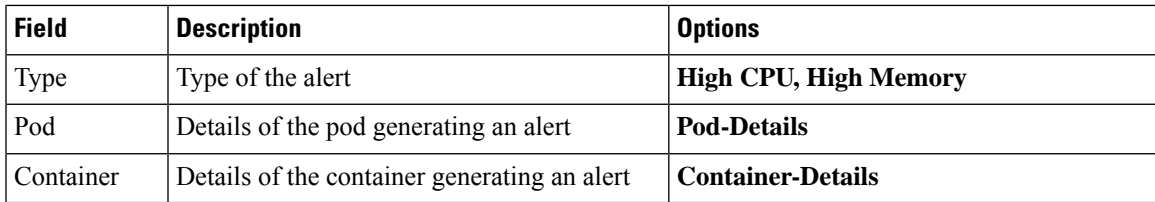

#### **Figure 5: Alerts List**

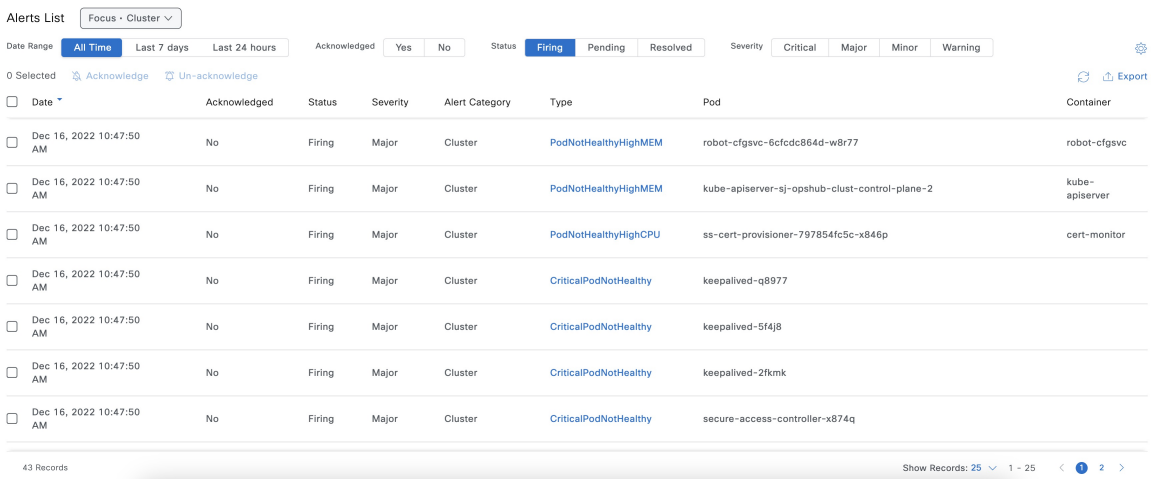

You can view the details of an alert by clicking the Alert Type. The alert details panel captures the following fields:

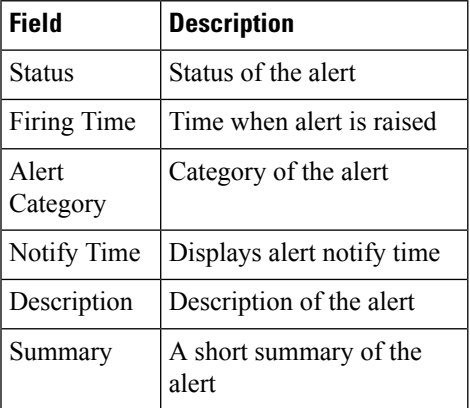

X

**Figure 6: Alerts Details**

# CriticalPodNotHealthy

**Alert Details** 

### **ALERT INFORMATION**

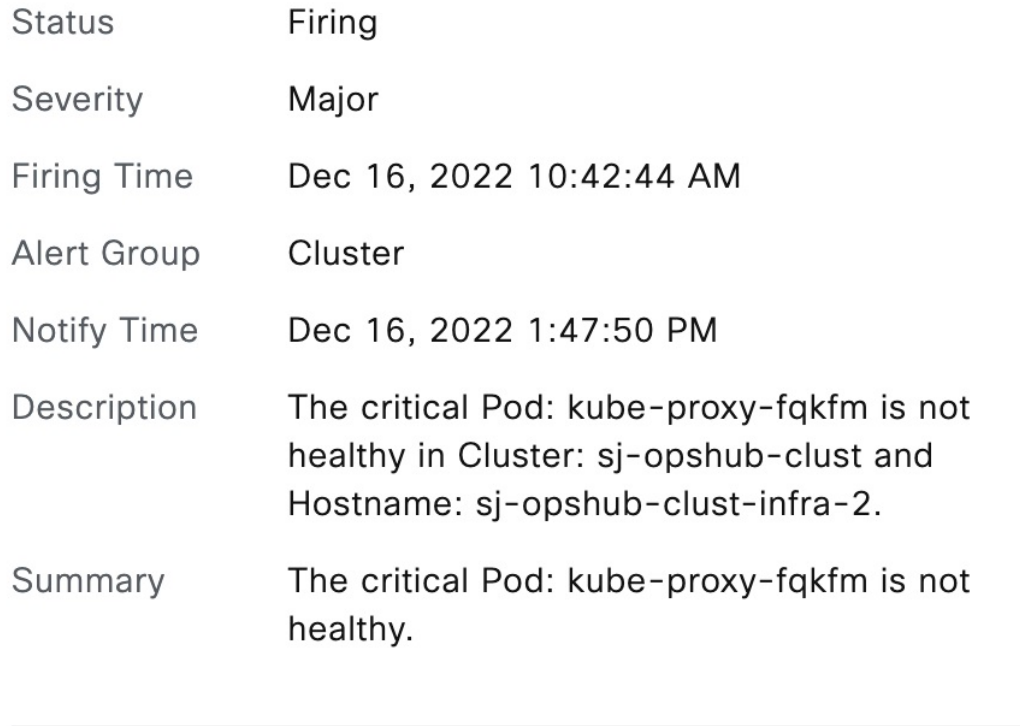

### <span id="page-27-0"></span>**Acknowledging Alerts**

Once an alert is raised, you can acknowledge the firing alert. You have an option to put a comment before you acknowledge. You can also silence alerts for a predefined time in case you wish to ignore the alert during that time. By default, every three hours you are notified about the firing alerts by email.

 $\overline{\phantom{a}}$ 

#### **Figure 7: Acknowledging Alerts**

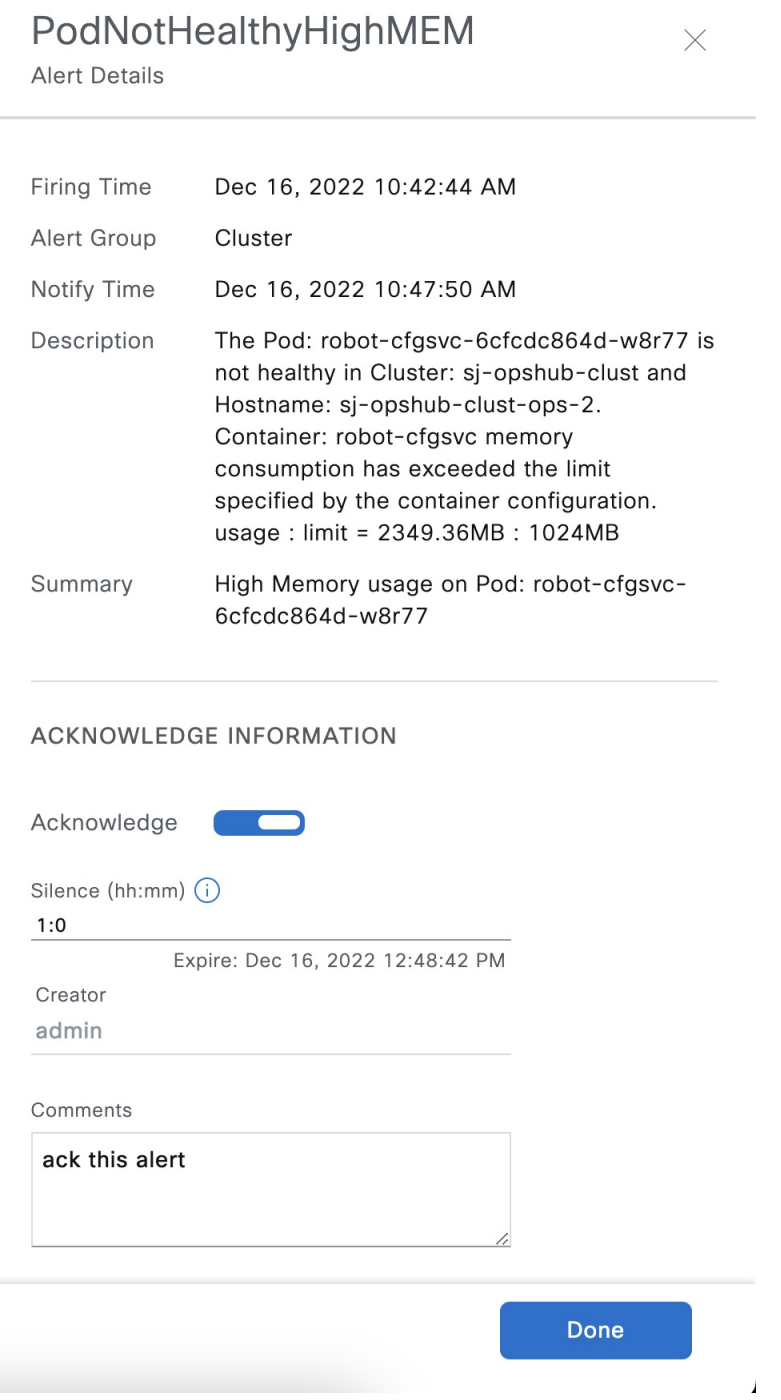

### <span id="page-29-0"></span>**Monitoring Cluster Health**

#### **Table 8: Feature History**

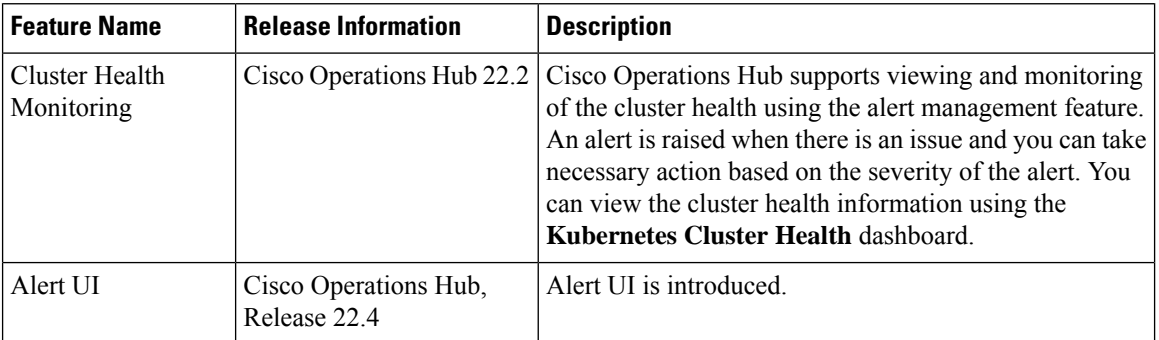

Operations Hub enables you to view and monitor the cluster health using the alert management feature. For each cluster, you can map an alert-group to check the cluster health status and take required action. Each alert is categorized based on severity which helps you prioritize the action for taken for that alert. If you do not specify any alert-group for the cluster, then all available alert-groups are added to the cluster

A cluster can have the following types of health alerts:

- **Clear** Indicates that the cluster has no alerts and everything is working as expected.
- **Minor** Indicates that a few nonessential pods are not running in the cluster. If you see this alert, then rectify the problem at the earliest.
- **Critical** Indicates that the cluster has critical problems. Take immediate action before the service degrades further.

Each alert-group is independent in nature, and therefore it is important to review all the alert-groups. Ensure that you take corrective actions that are based on the overall cluster health and not just for an individual alert-group.

For example, an essential pod such as **timescaledb** can have high CPU usage, which causes it to raise a **Critical** alert. This is part of the *Cluster* alert-group for which the cluster health severity is **Critical**.

Similarly, if there are no critical alerts for the *InternalUserPasswordExpiry* alert-group and all the pods are running in the cluster, then the cluster health severity is **Clear**.

For more information regarding *Operations Hub Infra Alert Management API*, see Cisco [Operations](https://www.cisco.com/c/en/us/support/video/smart-phy/series.html#Configuration) Hub and Smart PHY [REST](https://www.cisco.com/c/en/us/support/video/smart-phy/series.html#Configuration) API Guide

- **1.** At the main menu, choose **Dashboards**. The **Dashboard Gallery** page appears.
- **2.** Click **Kubernetes Cluster Health**.

The **Kubernetes Cluster Health** dashboard displays.

**3.** At the main menu, select **Alerts** .

The **Alerts** page displays.

Ш

# <span id="page-30-0"></span>**Viewing and Managing System Logs**

#### **Feature History**

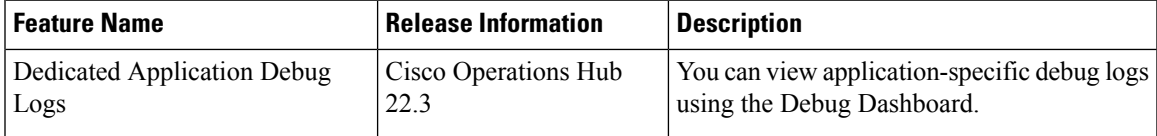

Operations Hub provides a tool for log aggregation and management, leveraging the power of ElasticSearch-Logstash-Fluentd-Kibana (ELK) stack. The Operations Hub GUI uses Elasticsearch as the data store for logs, and Kibana provides meaningful visualization of the raw log data. You can create both macro and micro views using various visualization techniques.

### <span id="page-30-1"></span>**Enabling Log Management using ELK stack**

During deployment, the Operations Hub is configured to forward logs from all the components to ElasticSearch for aggregation and indexing, providing some default visualizations and also available for creating custom visualization, search, and analysis.

### <span id="page-30-2"></span>**Viewing Audit Logs**

This procedure enables you to view the audit logs.

**Step 1** At the main menu, select **Systems** > **Logs**.

The **Audit Dashboard** page appears.

- **Step 2** You can view the preconfigured information of audit logs in the following representations:
	- Histogram—A view that displays a count of audit logs against time.
	- Audit Log Table—A table that displays the audit logs generated based on user-initiated events from UI or using API interface.

You can view the following information in the audit log table:

#### **Table 9: Audit Log**

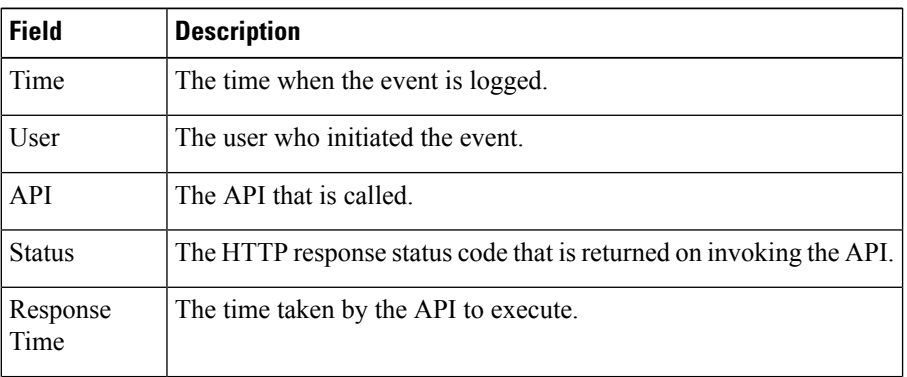

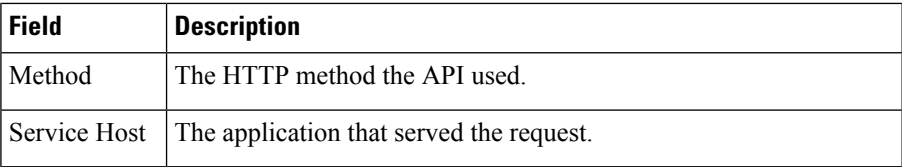

- **a.** You can also search the logs based on following options:
	- Kibana Query Language (KQL) query or fields as specified in the logs, and save the search using **Save Current Query**.
	- Time duration as absolute time period, relative time, and now.
	- Using filter options based on fields and operator enables you to narrow down the search. You can also edit the filter as query DSL and create custom label to the search.
- **b.** Click **Update** to update the query.
- **c.** Click **Refresh** to refresh and add a new search query.

### <span id="page-31-0"></span>**Viewing Debug Logs**

This procedure enables you to view the audit logs.

**Step 1** At the main menu, select **Systems** > **Logs**.

The **Debug Dashboard** page appears.

- **Step 2** You can view the preconfigured information of audit logs in the following representations:
	- Histogram—A view that displays a count of audit logs against time.
	- Debug Log Table—A table that displays the audit logs generated based on user-initiated events from UI or using the API interface.

You can view the following information in the debug log table:

#### **Table 10: Debug Log**

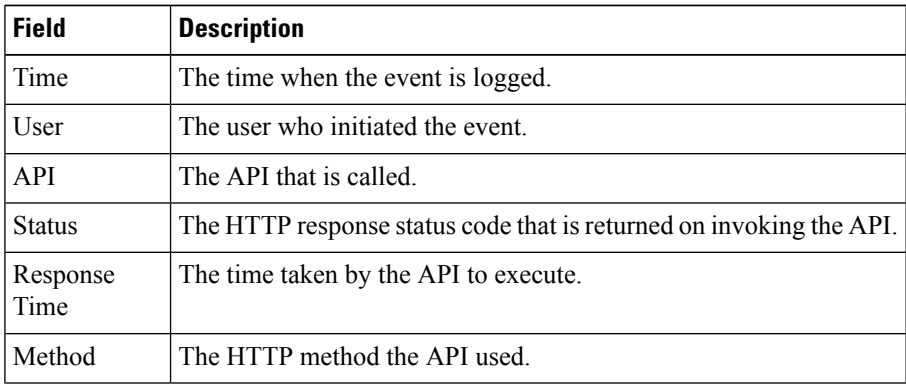

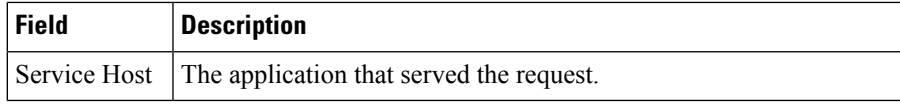

### <span id="page-32-0"></span>**Viewing Logs Using Advanced Option**

Advanced options enable you to create and customize the dashboards and visualizations as required.

#### **Step 1** At the main menu, select **Systems > Logs**.

The **Debug Dashboard** page displays.

- **Step 2** At the left-side menu, click **Advanced**. You can view the following submenus:
	- **Dashboards**—The **Dashboard**page allows you to view available dashboards or create a new dashboard view using the **Create Dashboard**. To create the new dashboard, add panels from saved 'Search' or 'Visualization', or you can create a new Visualization using available visualization types. Once you save the dashboard, click the **Dashboard** in the left side menu, and you can view the new dashboard.
	- **Discover**—The **Discover** page allows you to find logs based on custom search definitions. You can save the search and later access, and use the saved search in the Dashboard. You can perform basic text search and advanced search using the KQL or Lucene Search.
	- **Visualize**—The **Visualize** page enables you to view available library of logs or create a new Visualization. To create a new Visualization, click **Create Visualizations**, and select one of the available visualization types such as Lens, Maps, TSVB, Custom Visualization, and Aggregation based in the **New Visualization** page. Enter required search information. Once the visualization is created, you can save and use to create panels in the Dashboard.

#### <span id="page-32-1"></span>**Dedicated Application Debug Logs**

If you have installed applicationssuch asSmartPHY on Operations Hub, you can view the application-specific debug logs.

- **Step 1** At the main menu, select **Systems > Logs**.
- <span id="page-32-2"></span>**Step 2** At the left-side menu, click **Debug Dashboard** option under the application header to view application-specific debug logs.

### **Refreshing the Dashboard**

You can set the refresh time for each dashboard, choose the time from the drop-down list on the top-right corner of the dashboard. You can select any time from 5 sec to 1 day. If you decide to avoid page refresh, selecting "off" from drop-down menu does not refresh the page.

If data is retrieved, you can choose a time range. It can be absolute time range where you can provide a time interval or you can select the range from a predefined drop down menu.

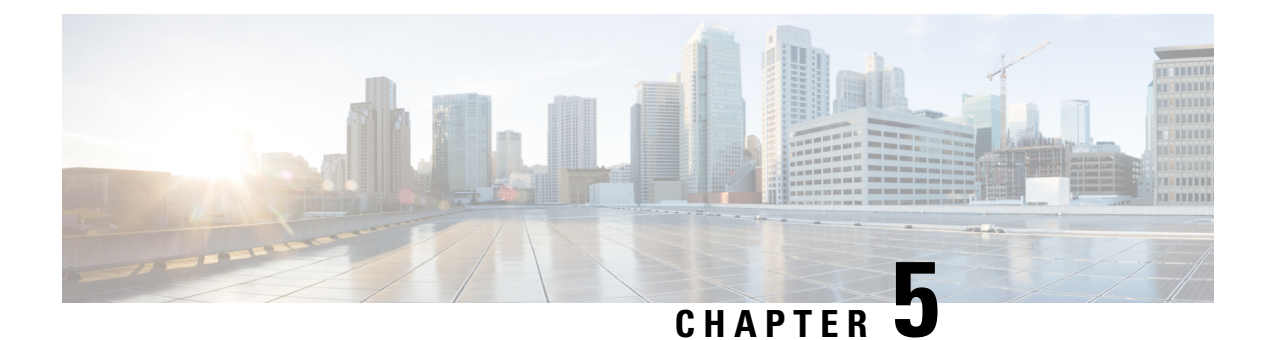

# <span id="page-34-0"></span>**Maintaining Operations Hub**

- Performing Cluster [Maintenance,](#page-34-1) on page 31
- TAC Debug [Package,](#page-35-0) on page 32

# <span id="page-34-1"></span>**Performing Cluster Maintenance**

#### **Feature History**

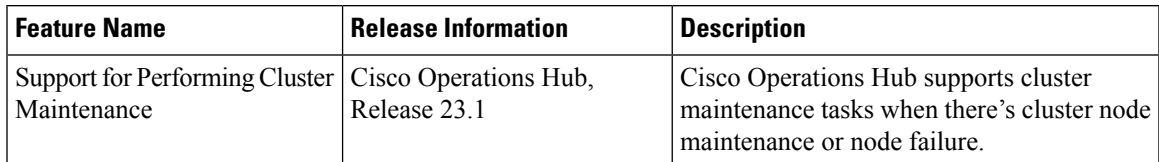

This section provides information about how to handle an Operations Hub cluster when there's cluster node maintenance or node failure.

Maintenance activities for cluster nodes can be classified as:

- Planned maintenance: This activity is performed when the cluster node is still working but needs to be removed from the Kubernetes cluster for maintenance. Maintenance activity in this case drains the node, remove all the pods running on the node, and marks the node as not schedulable.
- Unplanned maintenance: This activity is performed when the node is dead. The node state is *Not Available*, and its IP address is unreachable. In this case, since the node is present in the vCenter but isn't running, it's deleted and re-created during maintenance.

#### **Cluster Node Maintenance through Autodeploy Tool**

Use the following steps to perform maintenance of cluster through the Autodeploy tool.

**1.** To trigger cluster maintenance, use the --maintenance option as an argument with the Autodeployer.

~/opshub-installer-<release-version-tag>\$ ./deploy -c <config\_file> --maintenance

- **2.** Cluster maintenance provides you two options. Select one of the two available options:
	- **Node Maintenance**: Use this option to push one or more nodes into maintenance. After selecting this option, Autodeployer shows a list of node names and prompts the user to enter a list of nodes to be maintained in a comma-separated way.

• **Host Maintenance**: Use this option to push all the nodes running on the ESXi host to maintenance. Typically used when an upgrade is planned for ESXi. Afterselecting this option, Autodeployershows a list of ESXi host IPs and FQDNs and prompts the user to select one of the ESXI host details. After selecting ESXi host IP/FQDN, all nodes running on top are pushed into maintenance.

$$
\overline{\mathscr{O}}
$$

**Note**

- During the maintenance activity, the Autodeployer ensures that the quorum criteria aren't broken.
	- Maintenance procedure is application only on a Multinode installation.

#### **Resuming Cluster Node from Maintenance through Autodeploy Tool**

Use the following steps to resume cluster nodes from maintenance through Autodeployer.

**1.** To resume cluster nodes from maintenance, use the --resume-maintenance option as an argument with the Autodeployer.

~/opshub-installer-<release-version-tag>\$ ./deploy -c <config\_file> --resume-maintenance

This ensures that all the nodes under maintenance are added back to the cluster. If nodes are deleted due to unplanned maintenance, those nodes are recreated.

### <span id="page-35-0"></span>**TAC Debug Package**

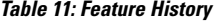

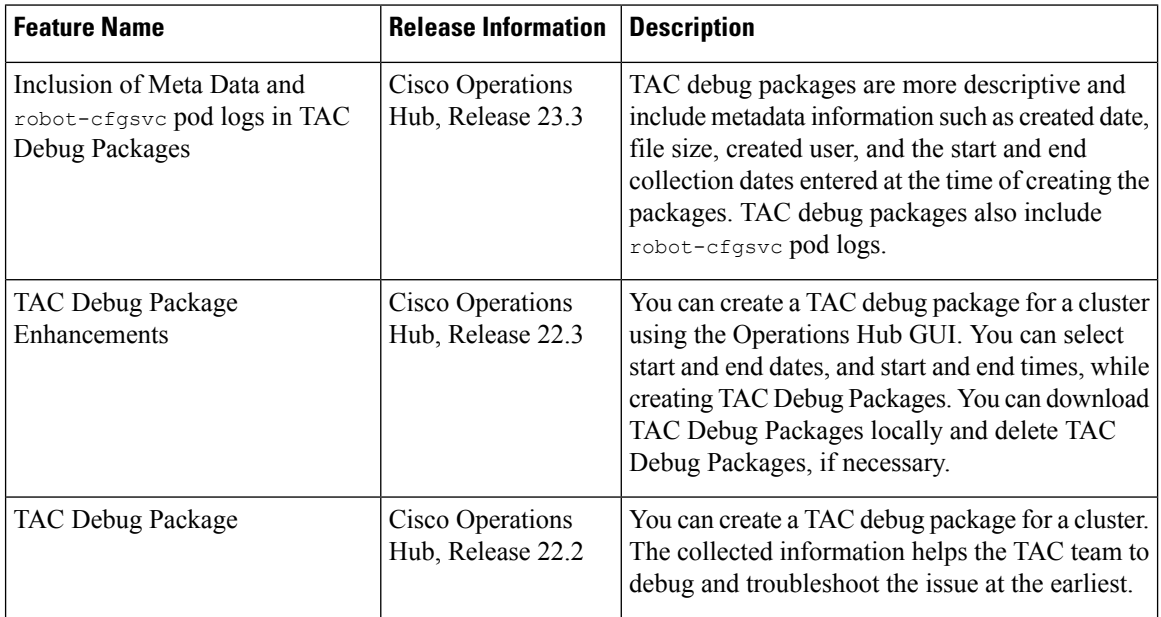

The TAC Debug feature in Operations Hub enables you to create and collect the debug package for a specified time duration. You can download the debug package and attach it to a TAC case.

Ш

When you trigger the create operation on the Operations Hub cluster, you can monitor the status of the operation as **ongoing** or **completed**. When the operation is complete, the TAC debug package is available for download.

#### **Creating and Downloading TAC Debug Package**

To create a TAC Debug package:

- **1.** At the main menu, select **System** > **SUPPORT** > **TAC Debug Packages**.
- **2.** Enter the start and end dates, and start and end times, which are required for the data collection.
- **3.** Click **Create**.

The TAC Debug package is created along with the following metadata that is displayed below it:

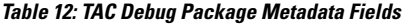

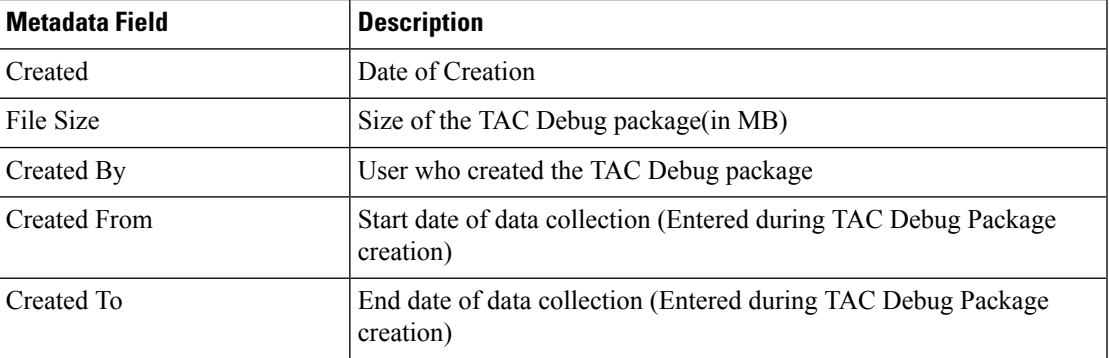

The latest TAC Debug package is displayed on top.

- **4.** When a package is created:
	- You can download a package locally by clicking the package name.
	- You can delete a package by clicking the **Delete** icon.

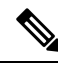

**Note**

TAC debug packages can be large and can demand significant storage space on the disk. To optimize the cluster disk space, Operations Hub allows you to store up to ten TAC debug packages. We recommend that you delete the old TAC debug packages from the cluster if you don't need them.

 $\mathbf I$ 

i.

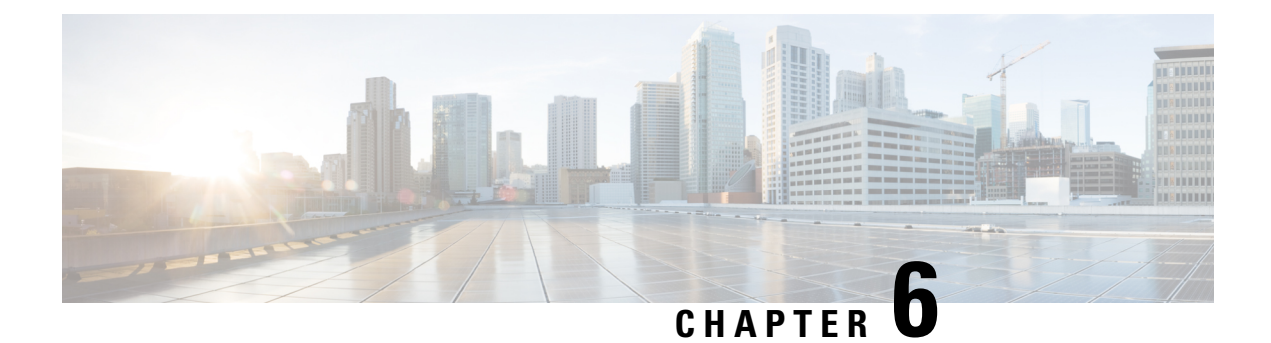

# <span id="page-38-0"></span>**Using REST APIs**

- Using [REST](#page-38-1) APIs, on page 35
- Importing [Configuration](#page-39-0) Using RESTful API, on page 36
- Exporting [Configuration](#page-39-1) Using RESTful API, on page 36

# <span id="page-38-1"></span>**Using REST APIs**

This section explains how you can use REST APIs.

**1.** Create a user.

To create a new user, see **Adding Users** procedure in [Managing](#page-6-1) Users, on page 3.

**2.** Call auth REST API to create a token.

Encode the username and password with base 64. Fill the encode output into the Authentication Header.

The following is a sample configuration to use REST API:

```
User: admin
Password: bell
Get the Base64 under Linux: echo -n 'admin:lab' | base64
Base64 encode output: YWRtaW46bGFi
curl -X POST "https://{hostname}/api/auth/v1/token" -H "accept: application/json" -H
"authorization: Basic YWRtaW46bGFi"
Response code: 201
Response body
{
"access_token":
"eyJhbGciOiJIUzI1NiIsInR5cCI6IkpXVCJ9.eyJyb2xlIjoiYXBpLWFkbWluIiwic2FsdCI6IlViQ2daamt
IWHd6RUNzS1EiLCJleHAiOjE1NjQ2NTA2MTd9.x7ccHcOn6fLvHc_ajLJxQEY1ftvR1ZaJH9K_YZx1ues",
"refresh_token": "lYYtZqgVhnsnBJgSHbigRzeEaLnWziMpHJKVzgHA",
"refresh_token_expire": 1567221017,
"token_type": "jwt"
}
```
**3.** You can use the access token created in the previous step to make individual REST API calls.

The following is a sample configuration to make individual REST API calls, with user as access token with header Authorization: Bearer.

```
curl -X GET https://{hostname}/api/rbac/v1/identitymgmt/user -H "accept: application/json"
-H "Authorization: Bearer
eyJhbGciOiJIUzI1NiIsInR5cCI6IkpXVCJ9.eyJ1c2VybmFtZSI6ImFkbWluIiwicm9sZSI6ImxpLWFkbWlufGFwaS12aWV3ZXJ8YXBpLWVkaXRvcnxhcGktYWRtaW4
iLCJzYWx0IjoiZU9ZR0RtRFBsVFVwaEg1WCIsImV4cCI6MTY4MTc3Nzg2NCwic3ViIjoiYWRtaW4ifQ.gYIFghIusN4uN6ok0Ey8sANPTqRw_VcWmvtqklzkNDU"
-k
{
"userDetailList":
[
{
"groupList":
\Gamma"admin",
"api-admin",
"api-editor",
"api-viewer"
\cdot"username": "admin",
"passwordExpiryPeriod": "90"
}
]
}
```
### <span id="page-39-0"></span>**Importing Configuration Using RESTful API**

You can import the Cisco Operations Hub configuration and check the status of the import operation using the following APIs:

```
https://<HostName>/utility/v1/config/import
https://<HostName>/utility/v1/config/operation/status
```
# <span id="page-39-1"></span>**Exporting Configuration Using RESTful API**

You can export the Cisco Operations Hub configuration and check the status of the export operation using the following APIs:

```
https://<HostName>/utility/v1/config/export
https://<HostName>/utility/v1/config/operation/status
```